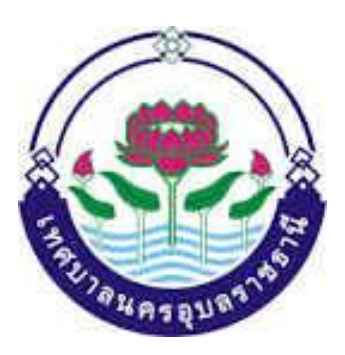

# คู่มือการตรวจสอบการใช้และรักษารถยนต์ ปี ๒๕๖๖

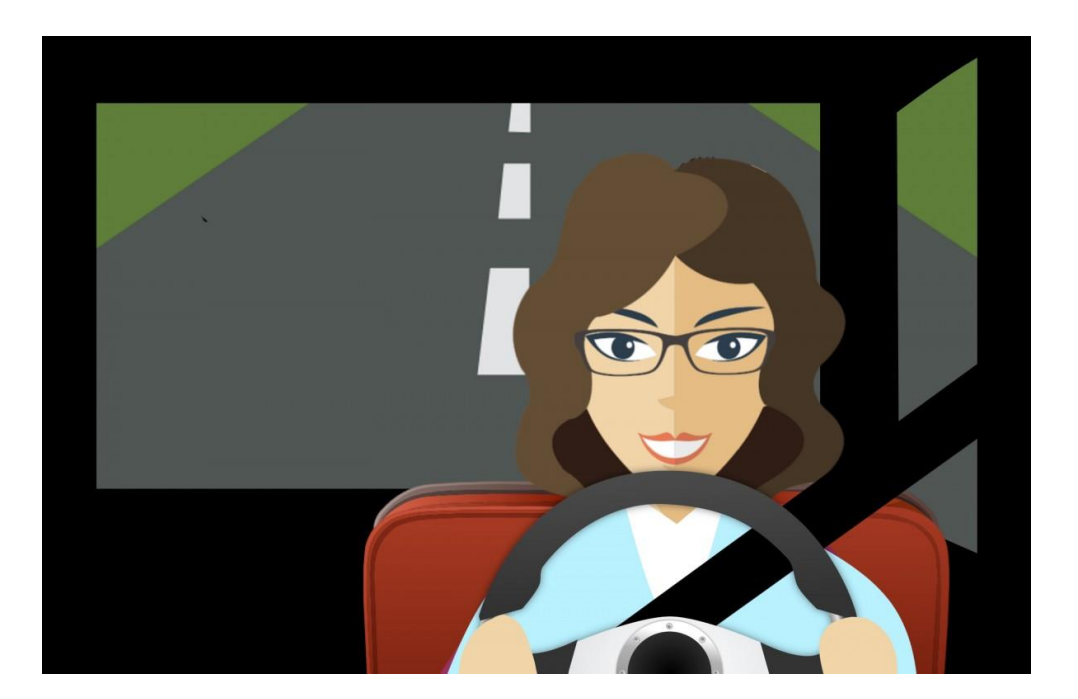

**หน่วยตรวจสอบภายใน**

**เทศบาลนครอุบลราชธานี**

# **คำนำ**

เทศบาลนครอุบลราชธานีเป็นหน่วยงานบริการประชาชน มีรถส่วนกลางเป็นจำนวนมากที่ใช้ งานด้านช่าง ด้านสาธารณสุข และใช้ติดต่อราชการอื่น ๆ ซึ่งได้ปฏิบัติตามระเบียบกระทรวงมหาดไทยว่าด้วย การใช้และรักษารถยนต์ ขององค์กรปกครองส่วนท้องถิ่น พ.ศ. ๒๕๔๘ และที่แก้ไขเพิ่มเติม (ฉบับที่ ๒) พ.ศ. 2563 หน่วยตรวจสอบภายใน ซึ่งมีหน้าที่สอบทานการปฏิบัติงานตามระเบียบ เพื่อให้มีเหมาะสม เพียงพอ และถูกต้อง จึงได้มีการจัดทำ "คู่มือในการตรวจสอบการใช้และรักษารถยนต์ สำหรับปี ๒๕๖๖"

หน่วยตรวจสอบภายใน หวังเป็นอย่างยิ่งว่า"คู่มือในการตรวจสอบการใช้และรักษารถยนต์ สำหรับปี 2566"จะเป็นประโยชน์ในการปฏิบัติงานของเจ้าหน้าที่ตรวจสอบภายใน และบุคคลที่มีหน้าที่ใน การปฏิบัติงานตรวจสอบภายใน ตลอดจนผู้ที่สนใจ นำไปใช้เป็นแนวทางในการปฏิบัติงานตรวจสอบ เพื่อ ประสิทธิภาพในการปฏิบัติงานตรวจสอบให้เป็นไปตามมาตรฐานและหลักเกณฑ์ที่กระทรวงการคลังกำหนด

> หน่วยตรวจสอบภายใน  $ln \mathcal{E}$

# **สารบัญ**

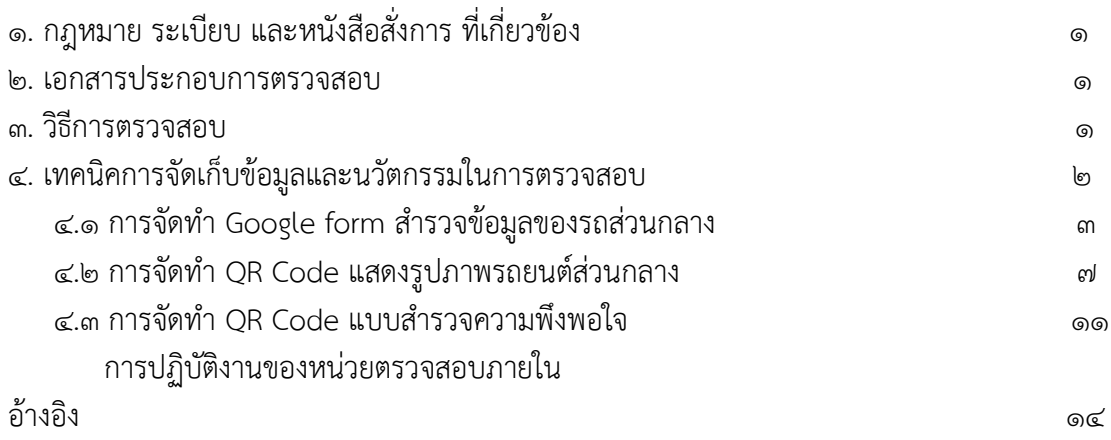

### **การใช้และรักษารถยนต์ขององค์กรปกครองส่วนท้องถิ่น**

### **1.กฎหมาย ระเบียบ และหนังสือสั่งการ ที่เกี่ยวข้อง**

- ระเบียบกระทรวงมหาดไทยว่าด้วย การใช้และรักษารถยนต์ขององค์กรปกครองส่วนท้องถิ่น พ.ศ โต๕๔๘ และที่แก้ไขเพิ่มเติม ฉบับที่ ๒ พ.ศ. ๒๕๖๓
- $\blacktriangledown$  หนังสือที่ มท. $\circ$ ๘ $\circ$ ๘.๒/ว ๓ $\circ$ ๑๘ ลงวันที่ ๒๕ กันยายน ๒๕๖๑ เรื่อง ซักซ้อมแนวทางการปฏิบัติตาม ระเบียบกระทรวงมหาดไทยว่าด้วยการใช้และรักษารถยนต์ขององค์กรปกครองส่วนท้องถิ่น พ.ศ.  $\mathbb{R}$ ල්ල්

#### **2.เอกสารประกอบการตรวจสอบ**

1.บัญชีแยกประเภทรถ (แบบ 1)/ (แบบ 2) 2.การสำรวจและกำหนดเกณฑ์การใช้สิ้นเปลืองน้ำมันเชื้อเพลิง ๓.ใบอนุญาตใช้รถส่วนกลาง (แบบ ๓) 4.สมุดบันทึกการใช้รถส่วนกลาง (แบบ 4) 5.สมุดแสดงรายการซ่อมบำรุงรถ (แบบ 6) 6.การกำหนดปริมาณน้ำมันเชื้อเพลิงที่จะจ่ายให้รถยนต์ 7.ตราเครื่องหมาย อปท. ข้างนอกรถยนต์ส่วนกลาง

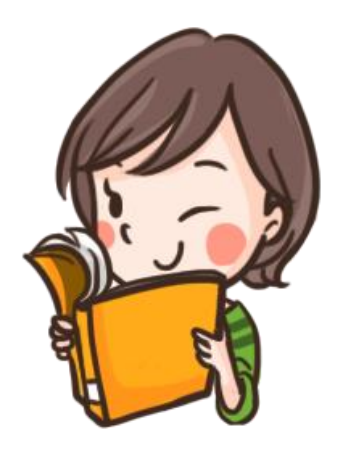

#### **3.วิธีการตรวจสอบ**

- $\blacktriangledown$  ตรวจสอบว่ามีการจัดทำบัญชีแยกประเภทรถประจำตำแหน่ง (แบบ ๑) และรถส่วนกลาง/ รถรับรอง (แบบ 2) หรือไม่
- ตรวจสอบว่าในแต่ละปีงบประมาณ องค์กรปกครองส่วนท้องถิ่นมีการสำรวจและกำหนดเกณฑ์การใช้ สิ้นเปลืองน้ำมันเชื้อเพลิงของรถทุกคันเพื่อเป็นหลักฐานในการเบิกจ่ายน้ำมันเชื้อเพลิงและตรวจสอบของ เจ้าหน้าที่ฝ่ายตรวจสอบหรือไม่
- $\blacktriangledown$  ตรวจสอบการขออนุญาตใช้รถส่วนกลางและรถรับรอง (แบบ ๓) การใช้รถปกติให้ใช้ภายในเขตองค์กร ปกครองส่วนท้องถิ่น หากจะใช้นอกเขตถ้าเป็นรถยนต์ส่วนกลางต้องได้รับอนุญาตจากผู้บริหารท้องถิ่น สำหรับรถประจำตำแหน่งให้อยู่ในดลพินิจขิงผู้ดำรงค์ตำแหน่งนั้นตามความจำเป็น
- $\blacktriangledown$  ตรวจสอบการจัดทำสมุดบันทึกการใช้รถ (แบบ ๔) ให้จัดให้มีสมุดบันทึกการใช้รถส่วนกลาง/ รถรับรอง ประจำรถแต่ละคัน โดยให้พนักงานขับรถลงรายการตามความจริง
- กรณีเกิดการสูญหายหรือเสียหายขึ้นกับรถประจำตำแหน่ง รถส่วนกลาง และรถรับรอง ผู้รับผิดชอบมี การรายงานให้ผู้บริหารท้องถิ่นทราบ (แบบ ๕) หรือไม่
- ตรวจสอบการแสดงรายการซ่อมบำรุงรถ ให้องค์กรปกครองส่วนท้องถิ่นจัดทำสมุดแสดงรายการซ่อม บำรุงรถแต่ละคัน (แบบ ๖)

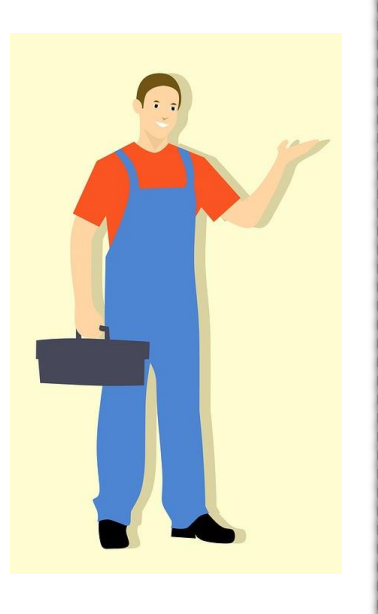

- ตรวจสอบการเบิกจ่ายน้ำมันเชื้อเพลิงสำหรับรถยนต์ของ องค์กรปกครองส่วนท้องถิ่น องค์กรปกครองส่วนท้องถิ่น กำหนดปริมาณน้ำมันเชื้อเพลิงที่จะจ่ายให้รถยนต์แต่ละคันไว้ หรือไม่ รถส่วนกลางและรถรับรอง ให้เบิกจ่ายจากงบประมาณ ขององค์กรปกครองส่วนท้องถิ่น สำหรับรถประจำตำแหน่ง ให้ ผู้ใช้รถเป็นคนจ่ายค่าน้ำมันเชื้อเพลิง
- ตรวจสอบว่าได้จัดให้มีตราเครื่องหมายประจำองค์กรปกครอง ส่วนท้องถิ่นติดไว้ข้างนอกรถส่วนกลางทั้งสองข้าง และมีขนาด เป็นไปตามที่ระเบียบกำหนดหรือไม่
- ตรวจสอบการเก็บรักษารถยนต์ส่วนกลางและรถรับรอง ว่าได้ เก็บรักษาไว้ในสถานที่เก็บหรือบริเวณขององค์กรปกครองส่วน ท้องถิ่นหรือไม่ กรณีนำรถไปเก็บรักษาที่อื่นเป็นการชั่วคราว หรือเป็นครั้งคราวได้รับอนุญาตจากผู้บริหารท้องถิ่น หรือผู้ ได้รับมอบอำนาจจากผู้บริหารท้องถิ่นหรือไม่

### **4.เทคนิคการจัดเก็บข้อมูลเพื่อประมวลผลการตรวจสอบ**

- $\blacktriangledown$  4.1 การใช้ Google form สร้างข้อมูลรถส่วนกลาง
- 4.2 การจัดทำ QR code รูปภาพรถส่วนกลาง
- 4.3 การจัดทำ QR code แบบแสดงความพึงพอใจในการปฏิบัติงานของหน่วยตรวจสอบภายใน

**1.ขั้นตอนการสร้างฟอร์ม การสำรวจ บน Google form**

**4.1 การจัดทำ Google form สำรวจข้อมูลของรถส่วนกลาง**

#### **1.1 กำหนดหัวข้อ และความต้องจากการตรวจสอบ** เช่น

- 1. หน่วยงาน
- 2. ประเภทรถ
- 3. กำหนด จุดประสงค์ที่จะตรวจสอบ เช่น
	- ตราสัญลักษณ์ของหน่วยงาน
	- ชื่อหน่วยงาน
	- หมายเลขครุภัณฑ์
	- $\blacktriangledown$  มีตามระเบียบหรือไม่ เช่น มี / ไม่มี / มีไม่ถูกต้อง

#### **1.2 เปิด Google form แล้วเปิดเริ่มแบบฟอร์มใหม่**

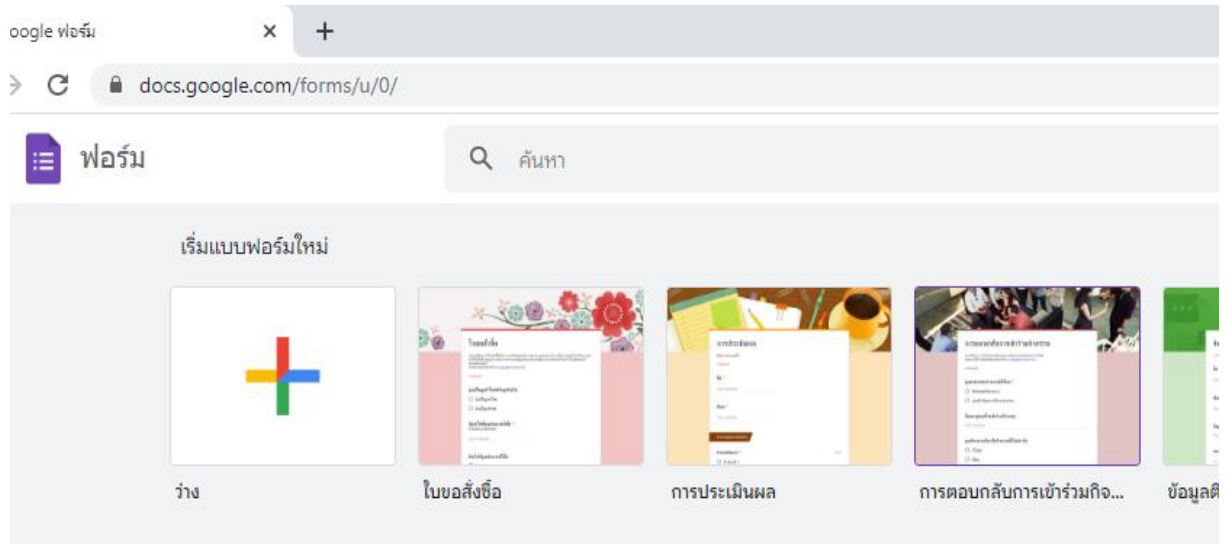

### **1.3 เลือกแบบฟอร์ม ตามรูปแบบที่ต้องการ**

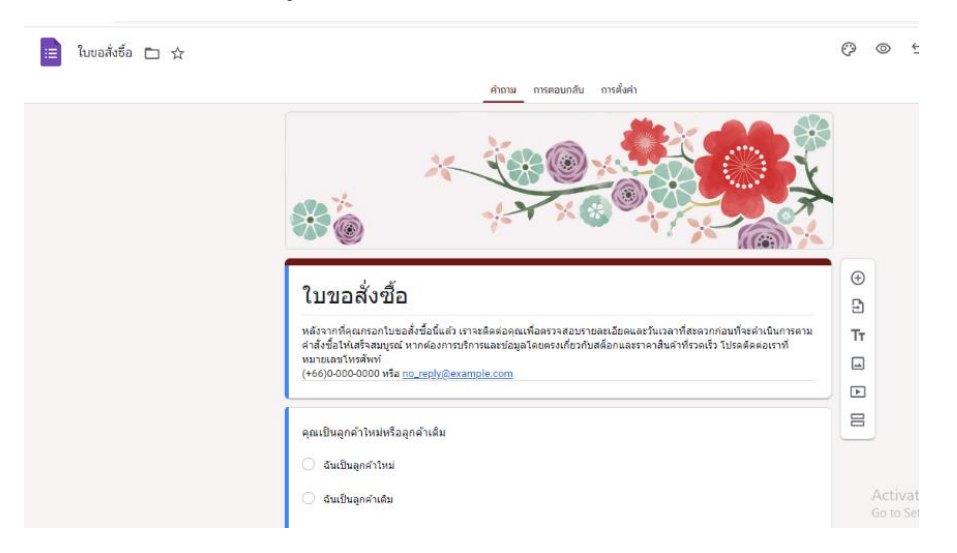

# **.4 สร้างรูปตามที่ต้องการ**

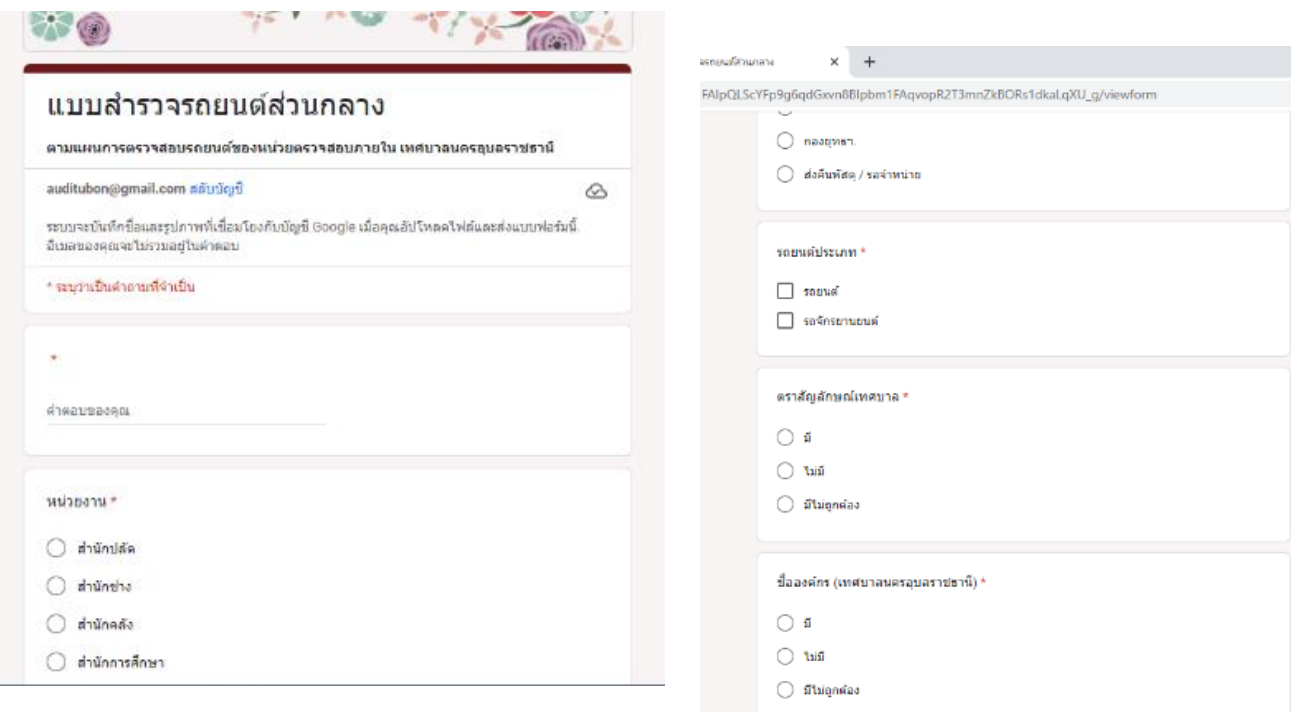

# **.5 ได้แบบตามที่ต้องการ**

#### แบบฟอร์มล่าสุด

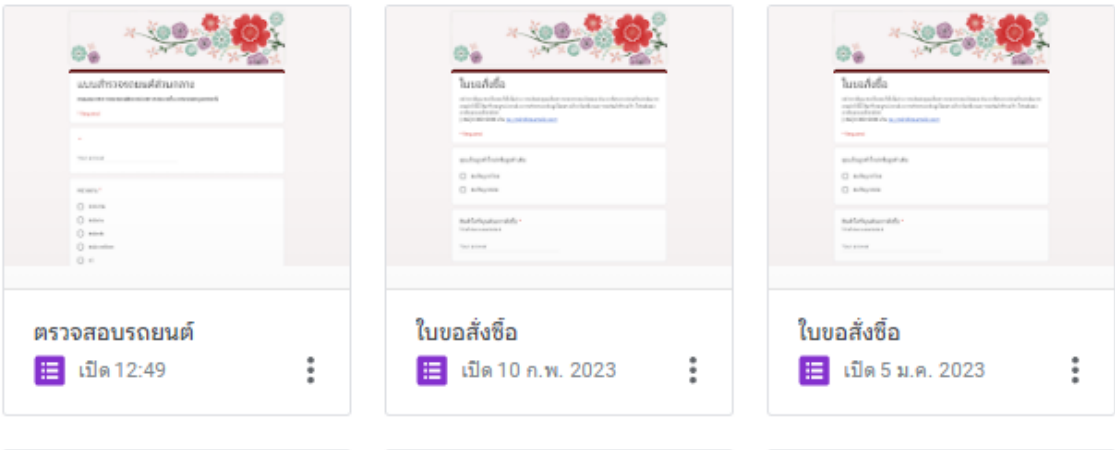

#### **2.ขั้นตอนการใช้ แบบสำรวจ บน Google form**

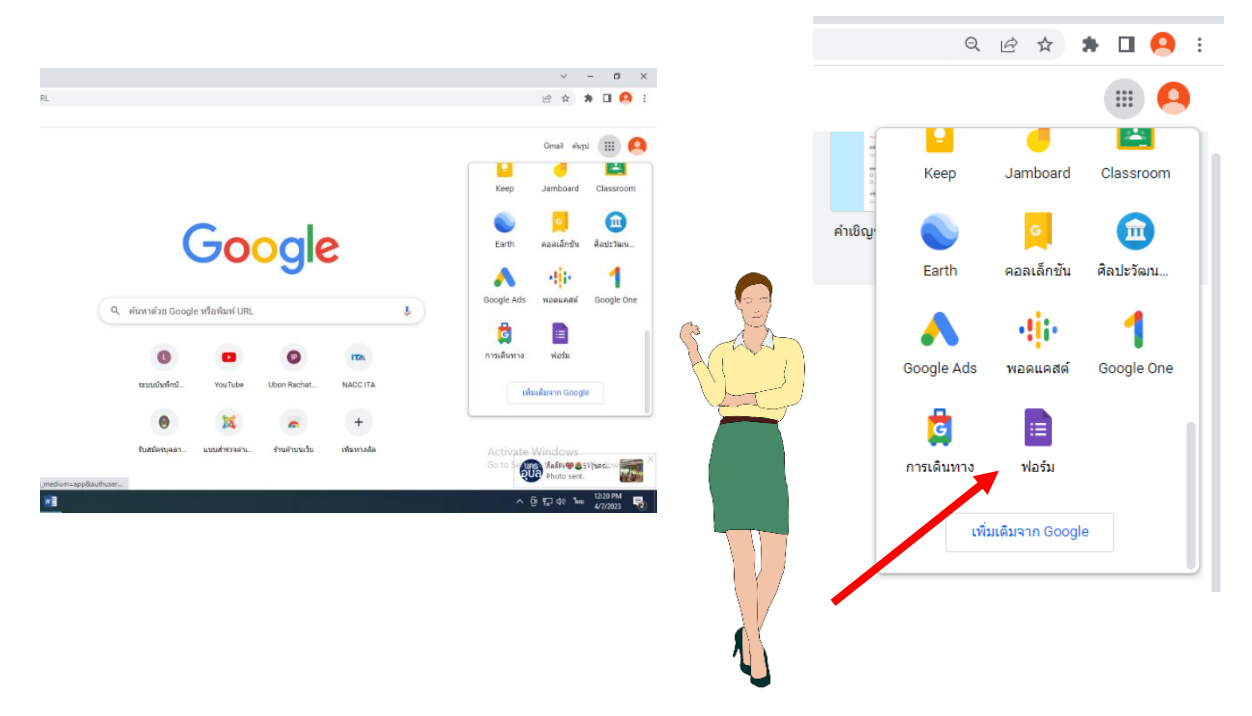

 **2.1. เข้า แอป google กดเลือก Google form**

**2.2. เปิดแอฟเพื่อบันทึกข้อมูลของรถ กรอกข้อมูลตามแบบฟอร์มตามลำดับ**

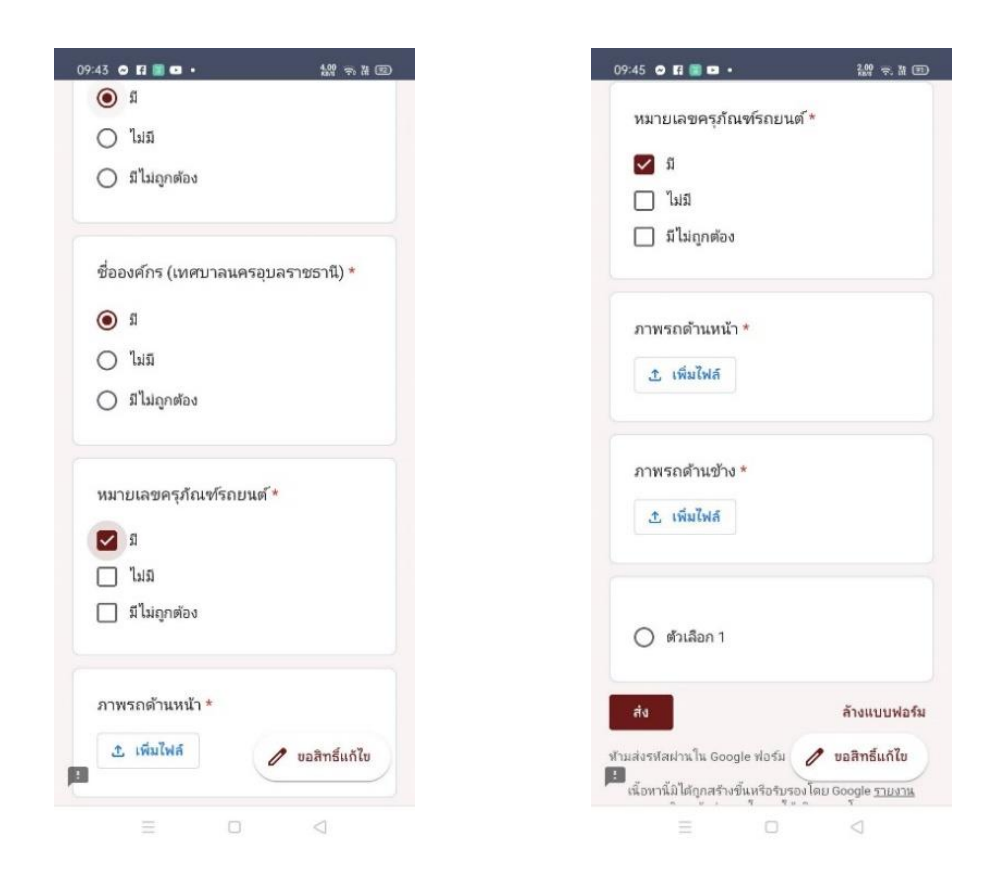

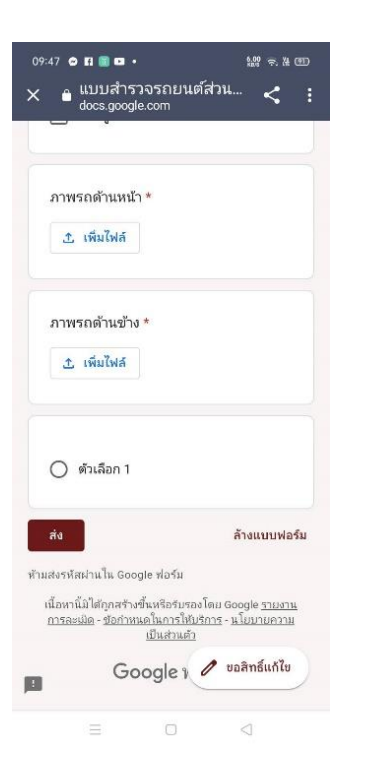

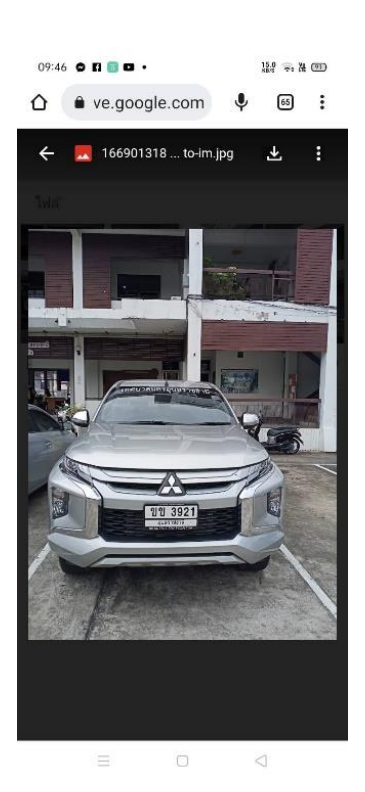

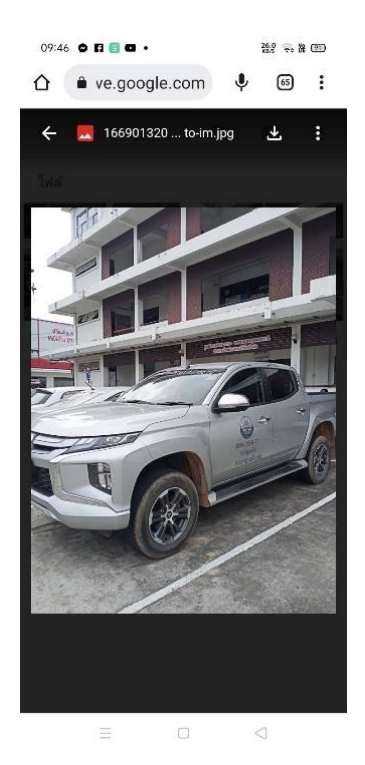

# **2.3. ข้อมูลทั้งหมดจะถูกจัดเก็บในระบบ ในรูปแบบต่างๆ**

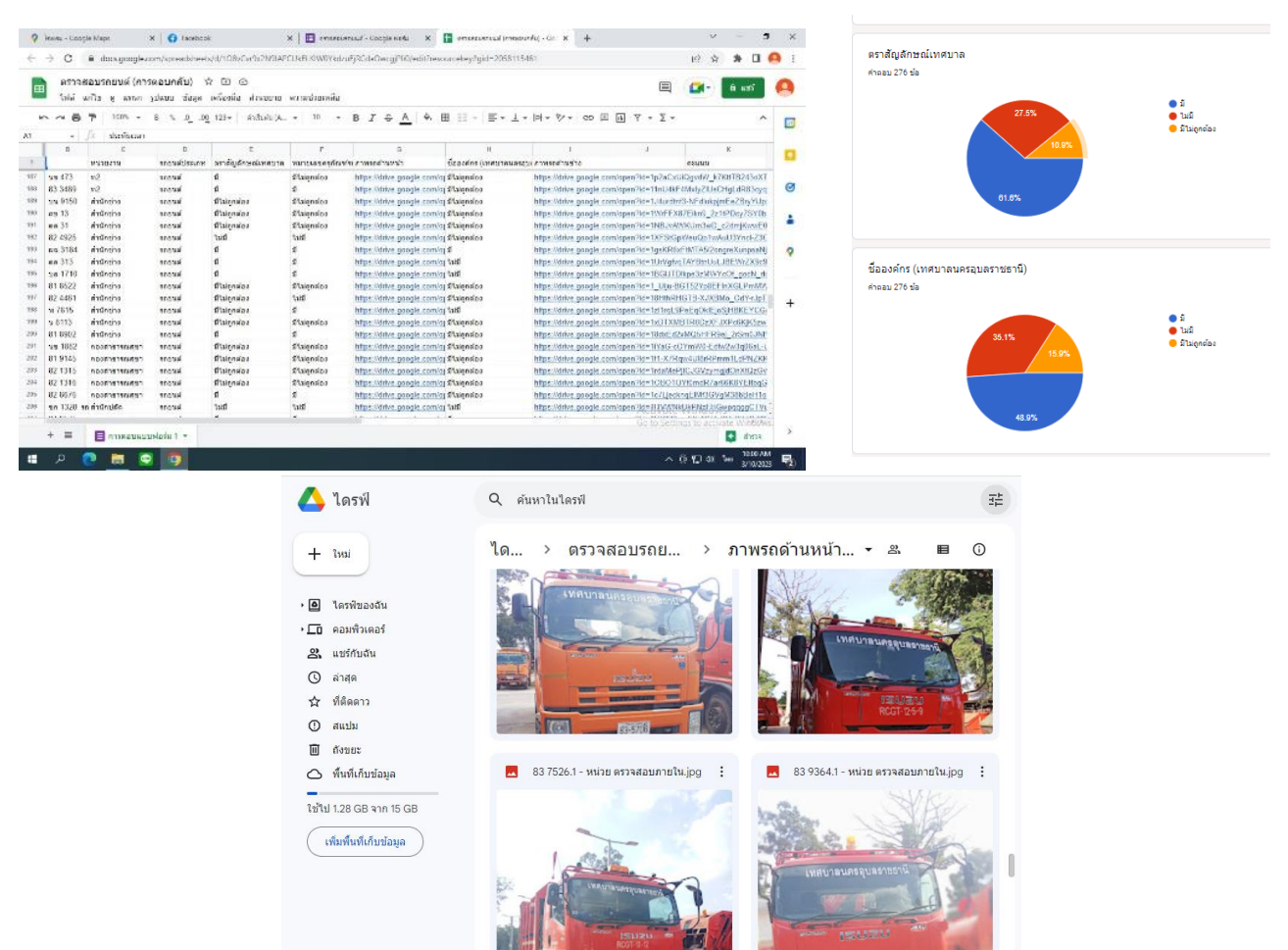

------**4.2 การจัดทำ QR code รูปภาพรถส่วนกลาง**

 **1. สร้าง folder แยกแต่ละสำนัก/กอง จากข้อมูลที่รวบรวมมา**

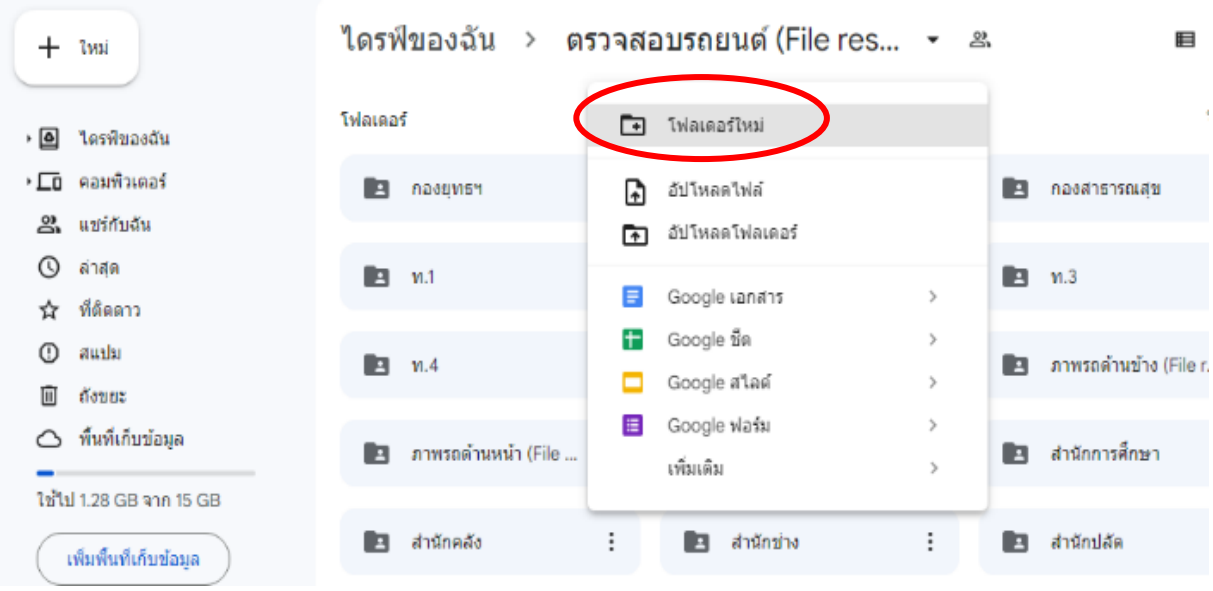

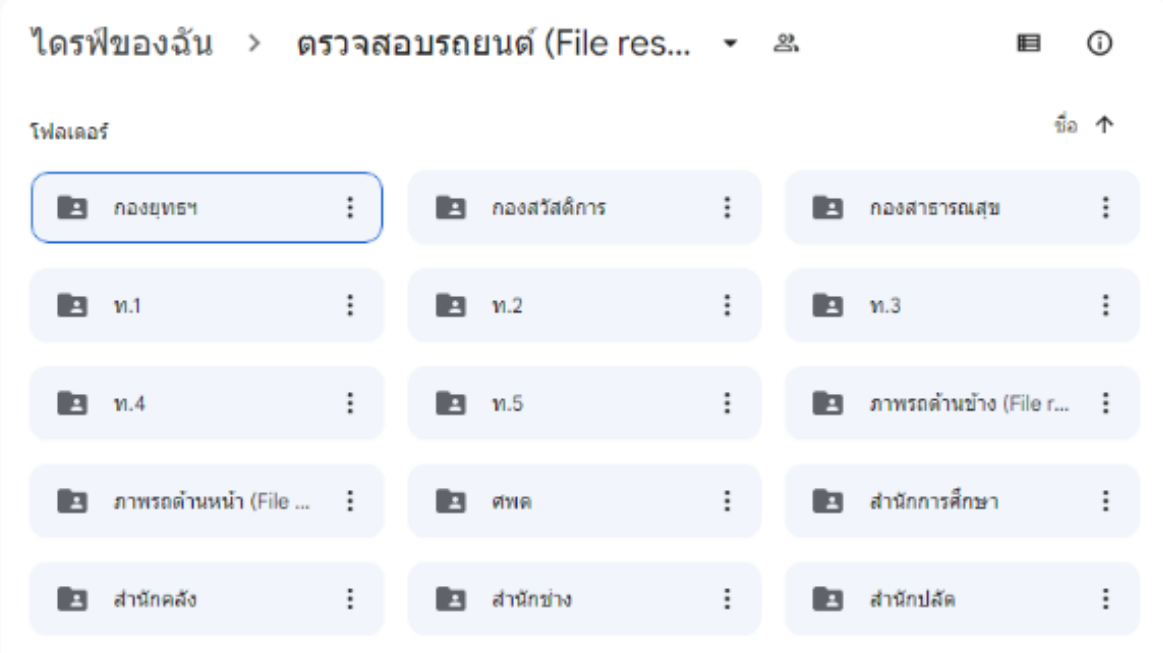

#### **2. แยกประเภทรถ /ไฟล์/คัน**

**แยกประเภทรถ**

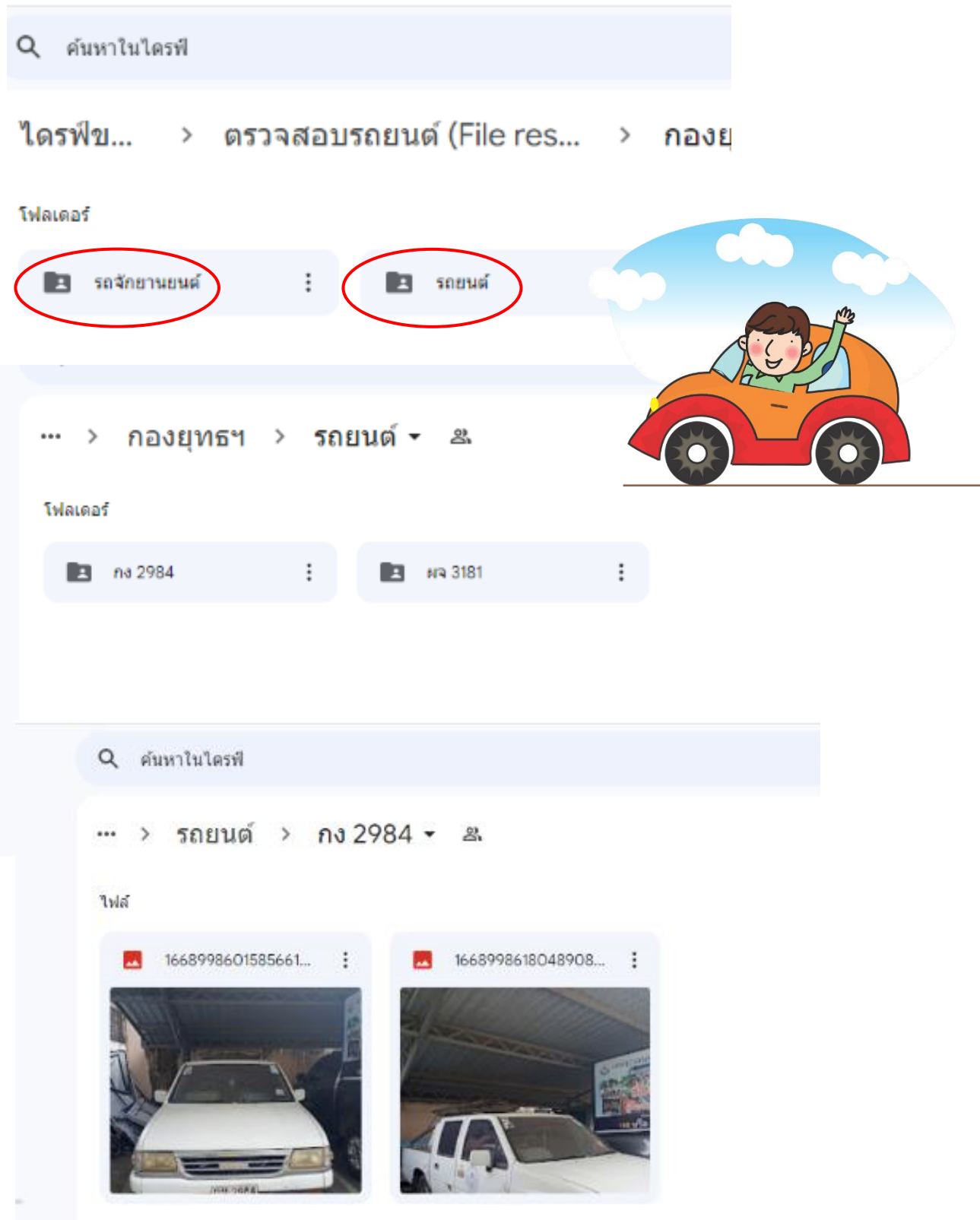

### **3. copy ลิ้งค์ด้านบน ไปใส่ในแอปสร้าง QR code**

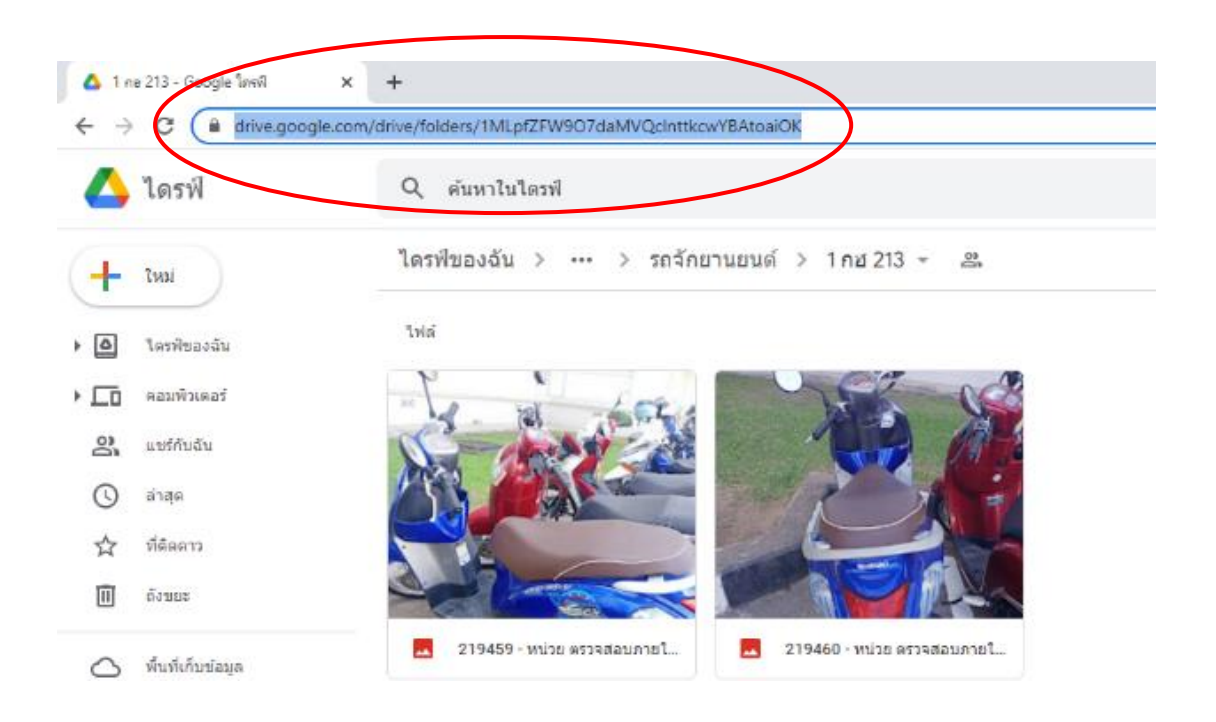

## **4. เข้าแอฟสร้าง QR code นำลิ้งค์ที่ copy มาวาง แล้วกดดาวน์โหลด**

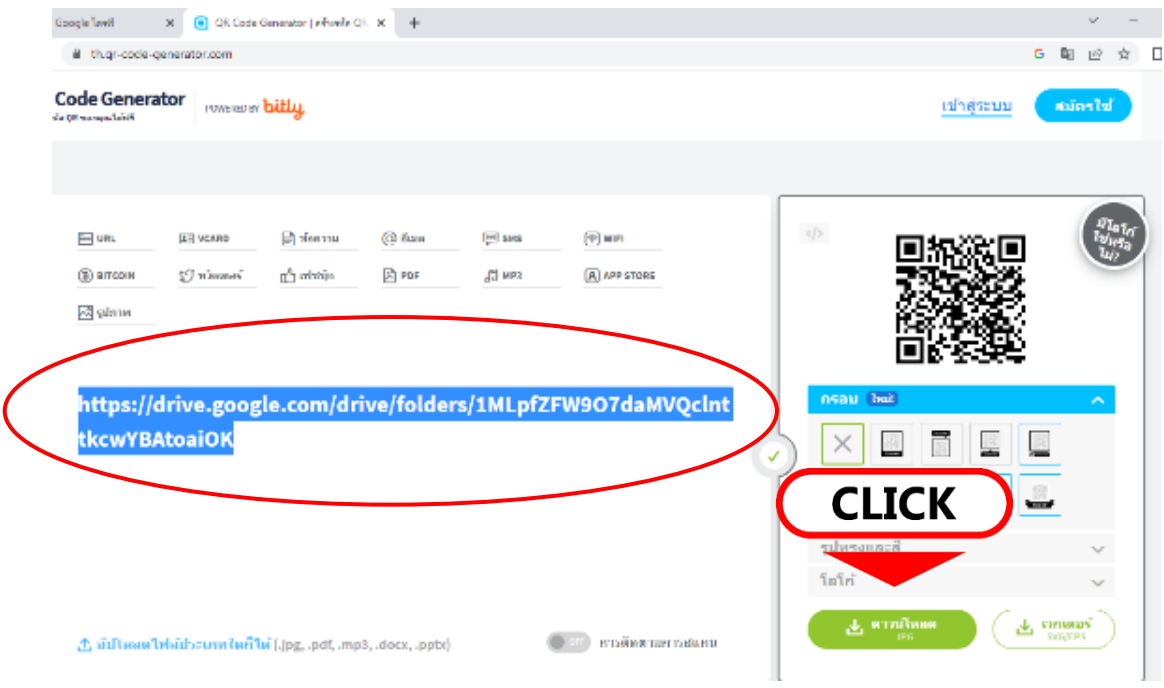

### **5. นำ QR code ที่ได้มาใช้ประกอบข้อมูลเอกสาร**

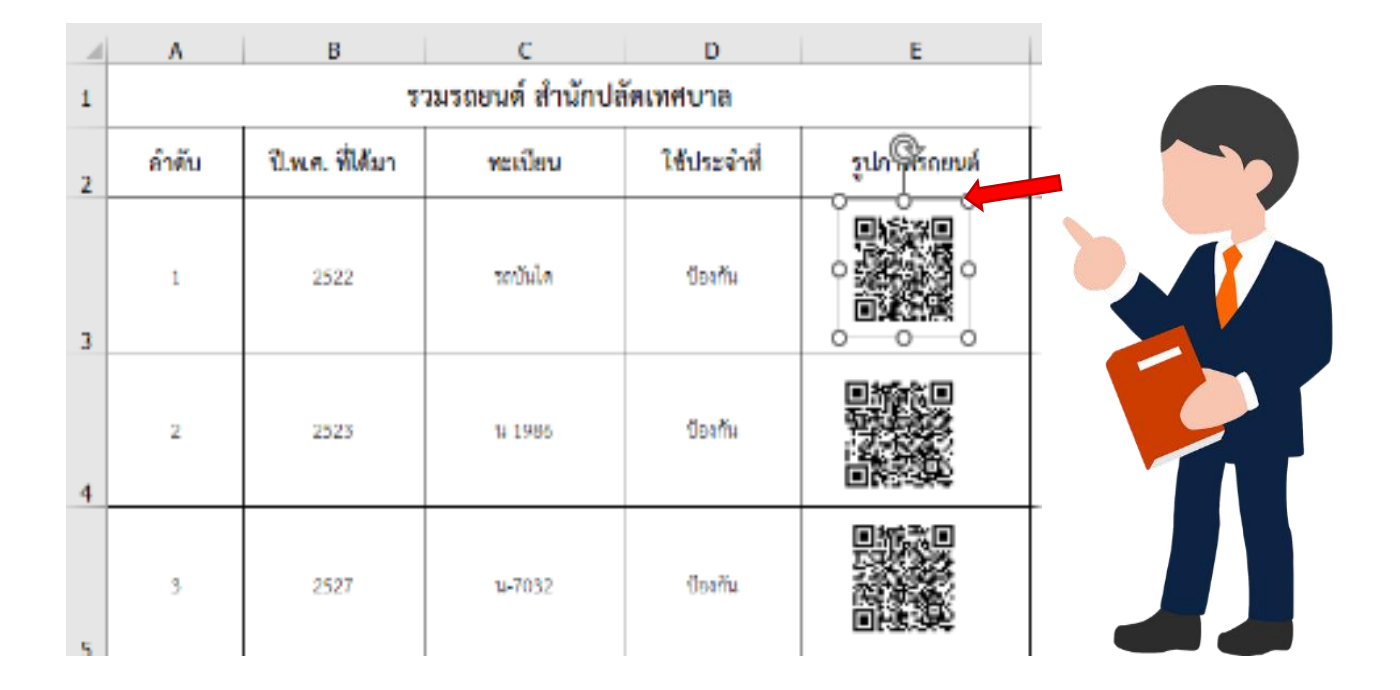

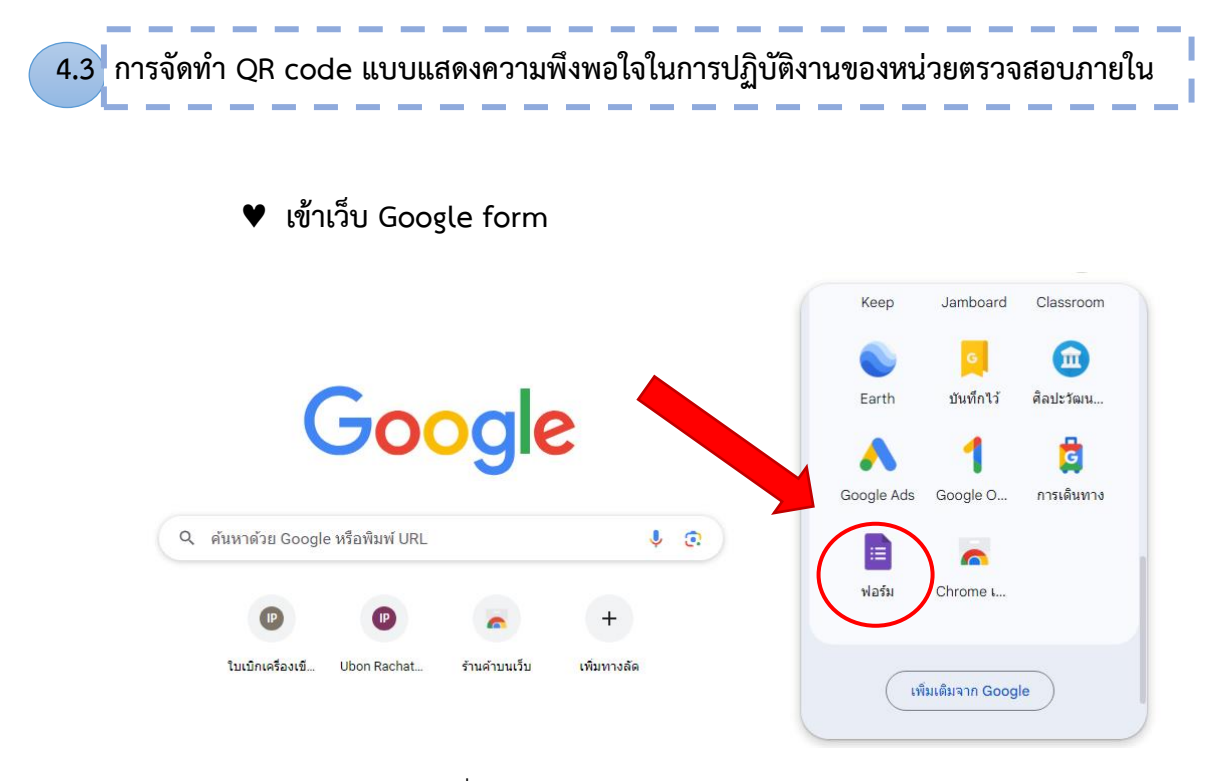

# เลือกรูปแบบฟอร์มที่ต้องการ

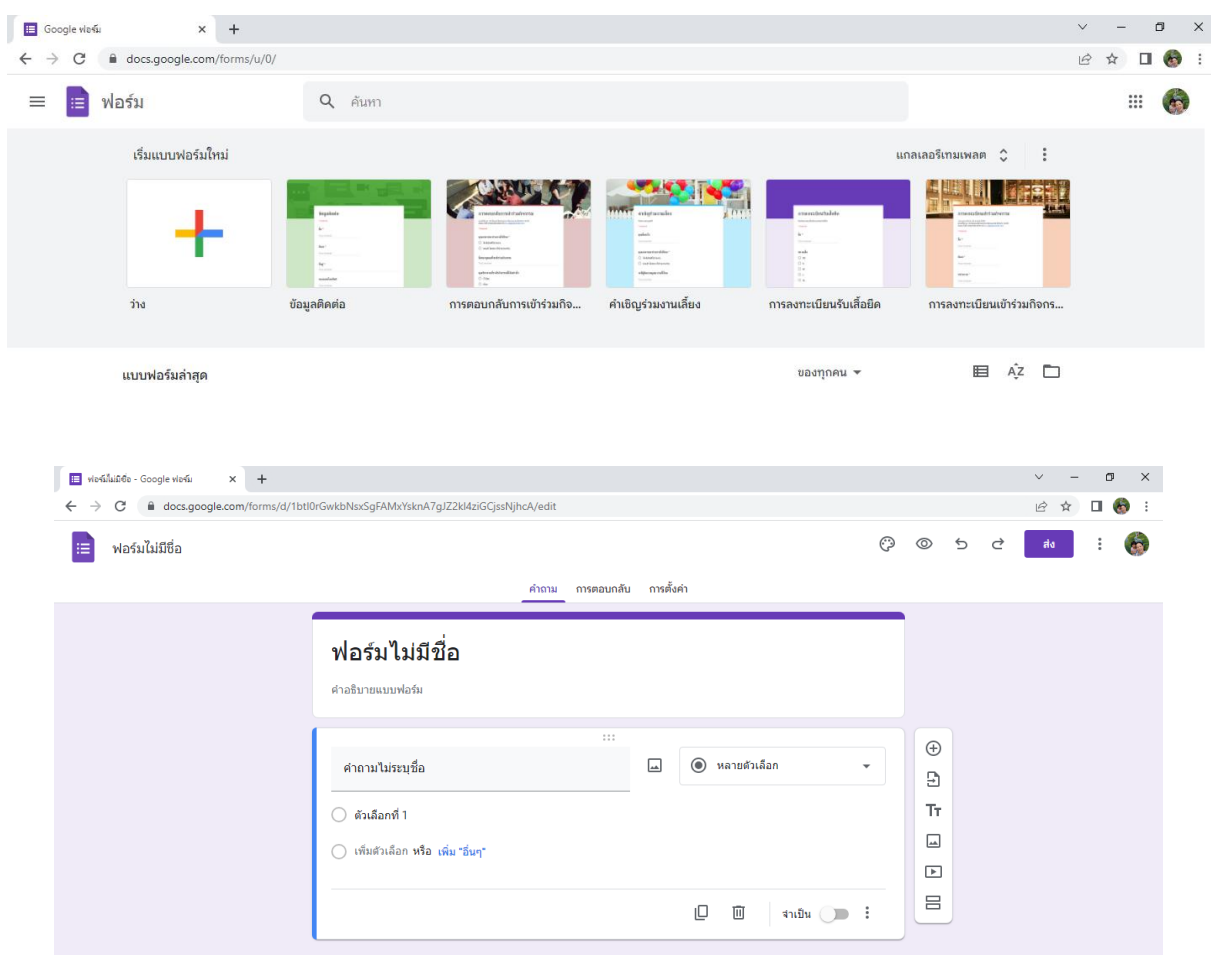

# **จัดท ำแบบแสดงความพึงพอใจในการปฏิบัติงานของหน่วยตรวจสอบภายใน**

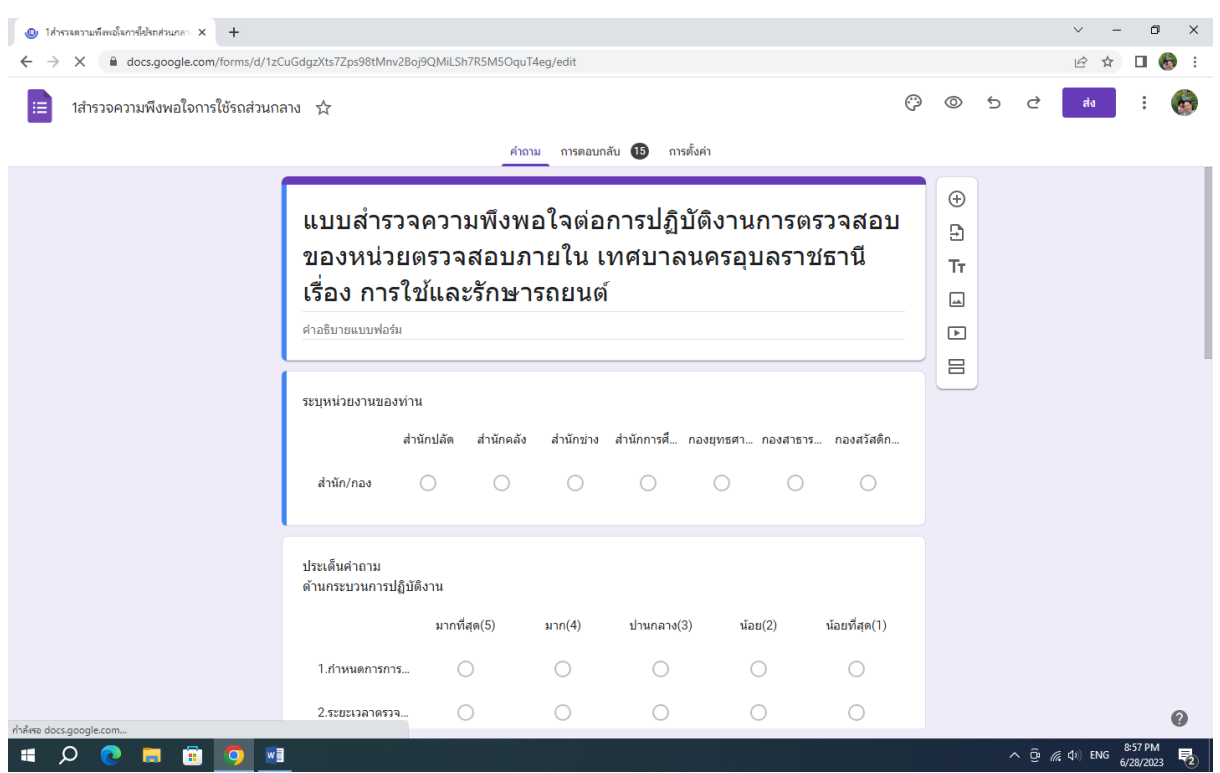

**เมื่อแล้วเสร็จ copy ลิ้งค์ด้านบน ไปใส่ในแอปสร้าง QR code**

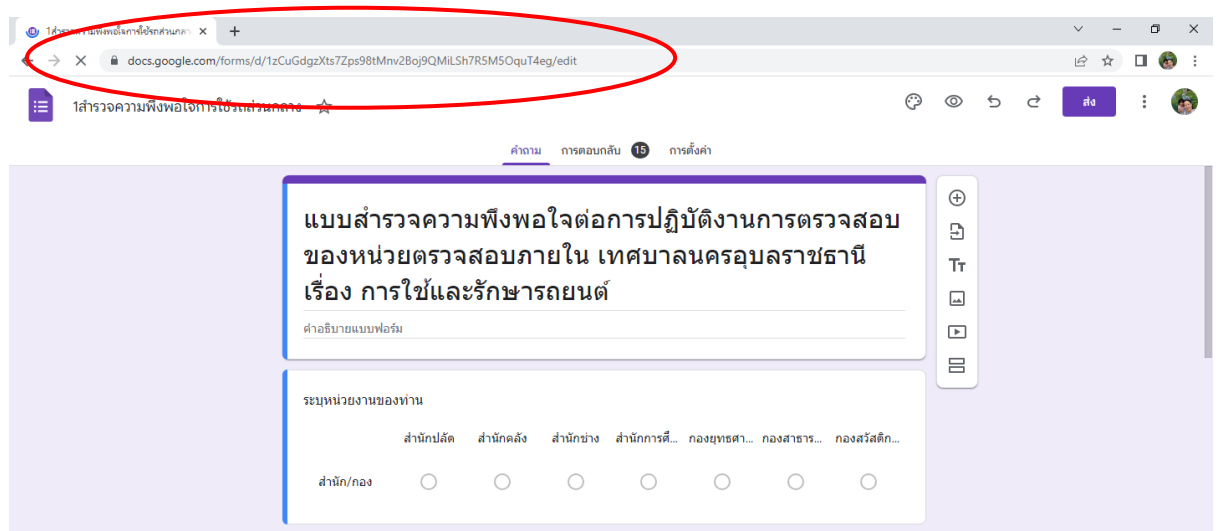

# **เข้าแอฟสร้าง QR code นำลิ้งค์ที่ copy มาวาง แล้วกดดาวน์โหลด**

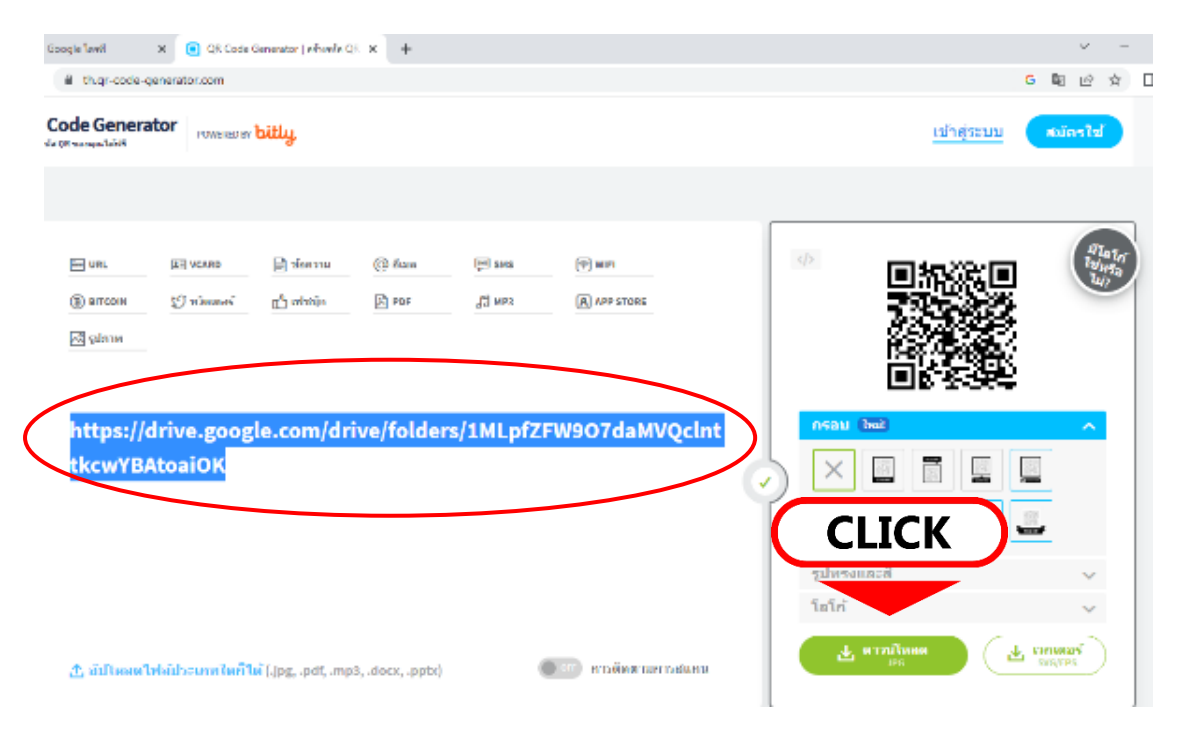

**นำ QR code ที่ได้มาใช้ประกอบข้อมูลเอกสาร**

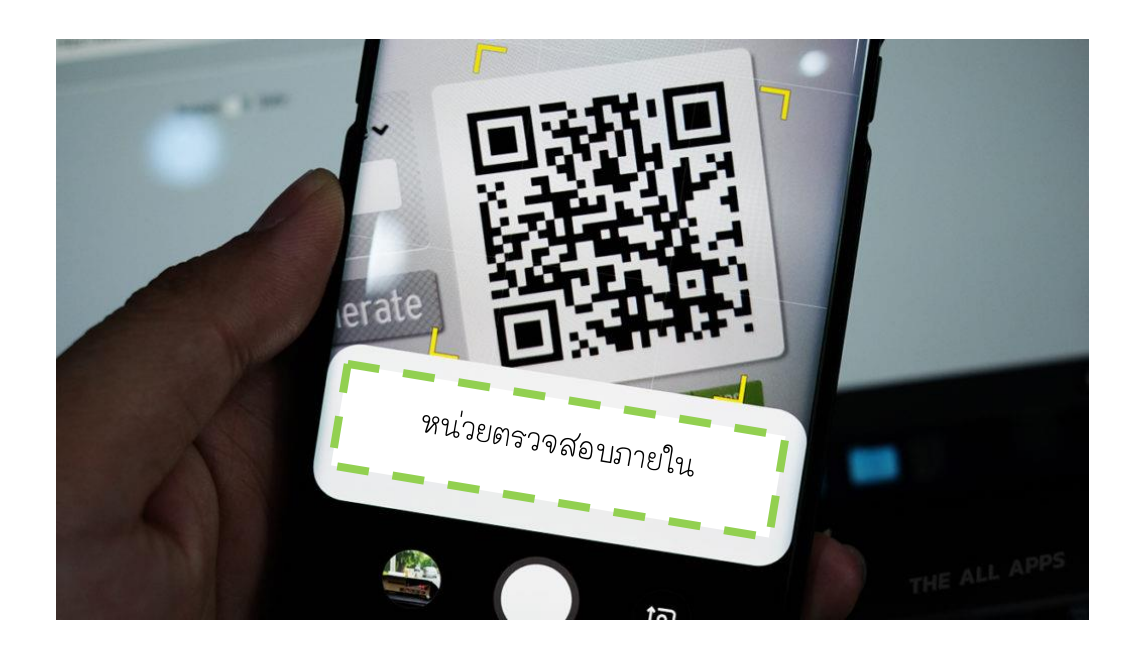

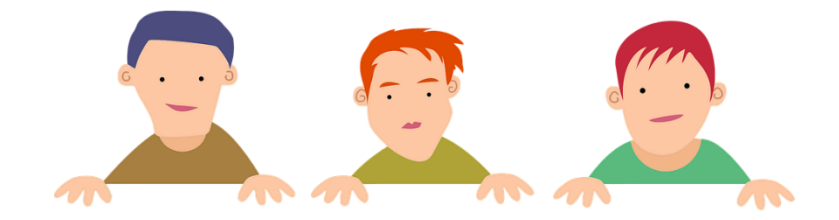

คู่มือการปฏิบัติงาน การตรวจสอบการคลัง การเงิน การบัญชี และการพัสดุ อปท.